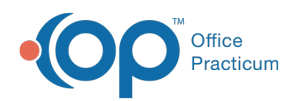

Center tabs labeled 14.19. You may also notice that the version number in content and We are currently updating the OP Help Center content for the release of OP 14.19 or OP 19. OP 19 is a member of the certified OP 14 family of products (official version is 14.19.1), which you may see in your software (such as in Help > About) and in the Help videos may not match the version of your software, and some procedural content may not match the workflow in your software. We appreciate your patience and understanding as we make these enhancements.

## Edit Claims in the Transmittal Queue

Last Modified on 08/15/2019 4:20 pm EDT

## **Overview**

During review of the Transmittal Queue, and prior to creating claim files for submission to the clearinghouse, users may find it necessary to edit a claim. Rather than navigate to the patient chart, claims requiring edits can be managed directly from the Transmittal Queue.

## Edit Claims in the Transmittal Queue

- 1. Navigate to the Transmittal Queue:**Billing tab > Billing Center > Queue tab**.
- 2. Select the claim that needs to be edited.
- 3. Click the **Edit** button. The**Add/Edit Charges** window opens displaying the claim.
- 4. Make the necessary edits.
- 5. Click the **Save + Queue** button. The edited claim is resent to the Transmittal Queue.

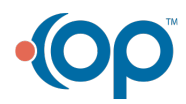